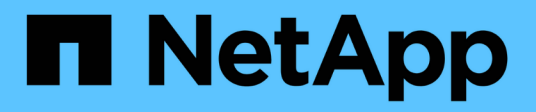

# **Gestion des licences**

Cloud Volumes ONTAP

NetApp June 27, 2024

This PDF was generated from https://docs.netapp.com/fr-fr/test/task-manage-capacity-licenses.html on June 27, 2024. Always check docs.netapp.com for the latest.

# **Sommaire**

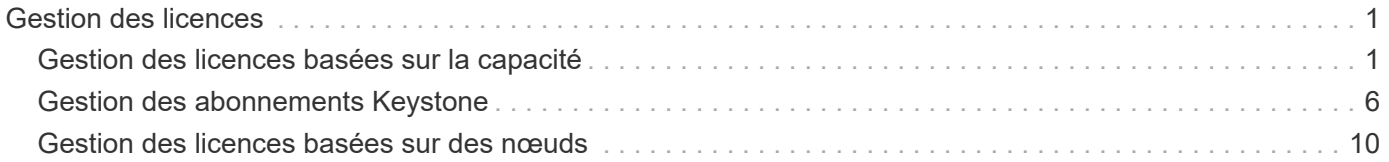

# <span id="page-2-0"></span>**Gestion des licences**

## <span id="page-2-1"></span>**Gestion des licences basées sur la capacité**

Gérez vos licences basées sur la capacité depuis le portefeuille digital BlueXP pour vous assurer que votre compte NetApp dispose de suffisamment de capacité pour vos systèmes Cloud Volumes ONTAP.

*Licences basées sur la capacité* vous pouvez payer pour Cloud Volumes ONTAP par Tio de capacité.

Le portefeuille digital BlueXP vous permet de gérer les licences pour Cloud Volumes ONTAP à partir d'un emplacement unique. Vous pouvez ajouter de nouvelles licences et mettre à jour des licences existantes.

["En savoir plus sur les licences Cloud Volumes ONTAP".](https://docs.netapp.com/us-en/bluexp-cloud-volumes-ontap/concept-licensing.html)

### **Ajout des licences au portefeuille digital BlueXP**

Une fois que vous aurez acheté une licence auprès de votre ingénieur commercial NetApp, NetApp vous enverra un e-mail contenant le numéro de série et les informations supplémentaires relatives aux licences.

En attendant, BlueXP interroge automatiquement le service des licences NetApp pour obtenir des informations sur les licences associées à votre compte du site de support NetApp. S'il n'y a pas d'erreur, BlueXP ajoute automatiquement les licences au portefeuille digital.

Si BlueXP ne peut pas ajouter la licence, vous devez les ajouter manuellement au portefeuille digital. Par exemple, si le connecteur est installé dans un emplacement qui n'a pas accès à Internet, vous devrez ajouter vous-même les licences. [Découvrez comment ajouter des licences achetées à votre compte.](#page-5-0)

### **Affichez la capacité consommée dans votre compte**

Le portefeuille digital BlueXP vous indique la capacité totale consommée de votre compte et la capacité consommée par le package de licences. Cela vous permet de mieux comprendre la façon dont vous achetez de la capacité supplémentaire et si celle-ci est nécessaire.

### **Étapes**

- 1. Dans le menu de navigation BlueXP, sélectionnez **gouvernance > porte-monnaie numérique**.
- 2. Dans l'onglet **Cloud Volumes ONTAP**, conservez **licences basées sur la capacité** sélectionné.
- 3. Consultez le récapitulatif des packages, qui indique la capacité consommée, la capacité totale préallouée et la capacité totale PAYGO.
	- *Capacité totale consommée* correspond à la capacité totale provisionnée de tous les systèmes Cloud Volumes ONTAP de votre compte NetApp. La charge dépend de la taille de provisionnement de chaque volume, peu importe l'espace local, utilisé, stocké ou effectif au sein du volume.
	- *La capacité totale préallouée* correspond à la capacité totale sous licence (BYOL ou contrat Marketplace) que vous avez achetée auprès de NetApp.
	- *Total PAYGO* est la capacité totale provisionnée via des abonnements Cloud Marketplace. Le chargement via PAYGO n'est utilisé que si la capacité consommée est supérieure à la capacité sous licence ou si aucune licence BYOL n'est disponible dans le portefeuille digital BlueXP.

Voici un exemple de résumé des packages Cloud Volumes ONTAP dans le portefeuille digital BlueXP :

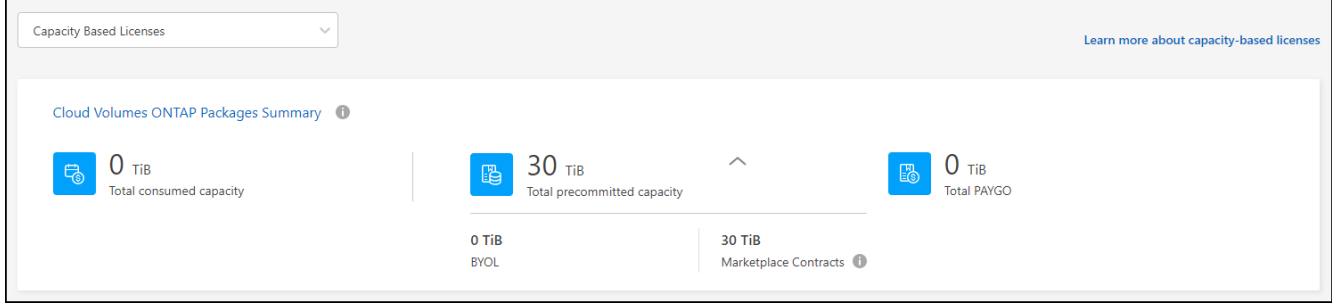

- 4. Sous le récapitulatif, consultez la capacité consommée pour chaque package de licences.
	- *Consumed Capacity* indique la capacité des volumes de ce package. Pour plus de détails sur un pack spécifique, placez le curseur de la souris sur l'info-bulle.

Pour mieux comprendre les capacités affichées dans le pack Essentials, vous devez connaître le fonctionnement de la charge. ["En savoir plus sur le chargement pour le pack Essentials".](https://docs.netapp.com/us-en/bluexp-cloud-volumes-ontap/concept-licensing.html#notes-about-charging)

- *La capacité recommandée* correspond à la capacité sous licence (BYOL ou contrat Marketplace) que vous avez achetée auprès de NetApp.
	- *BYOL* indique la capacité sous licence achetée auprès de NetApp pour ce type de package.
	- *Contrats Marketplace* indique la capacité sous licence que vous avez achetée avec un contrat Marketplace pour ce type de package.
- *PAYGO* vous indique la capacité consommée par modèle de consommation de licence.

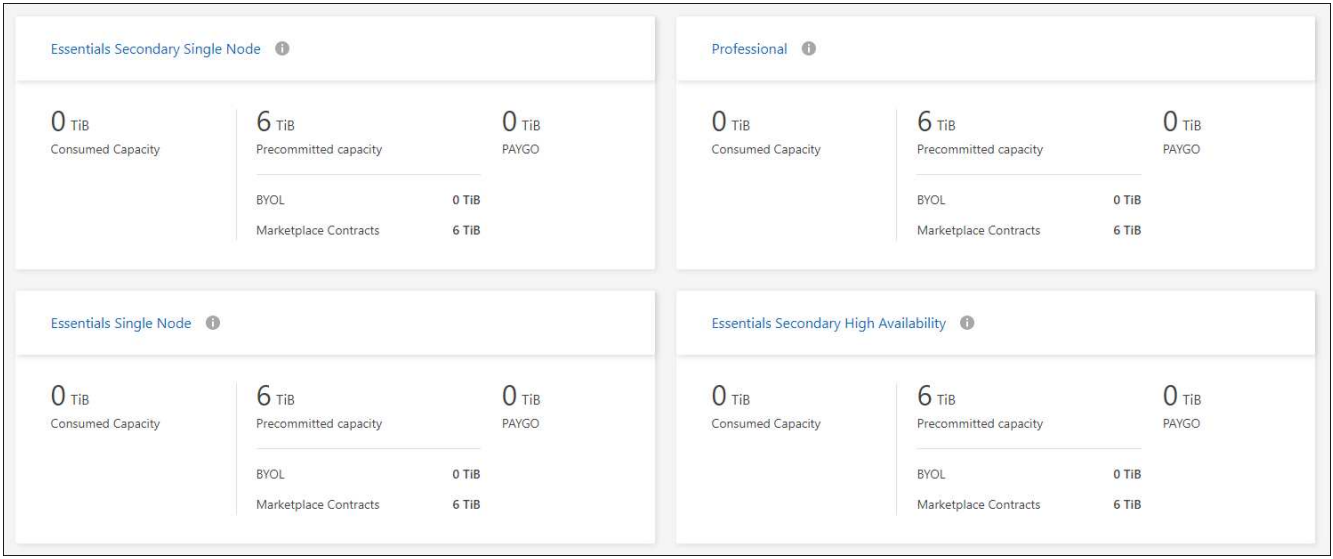

Voici un exemple de compte avec plusieurs packages de licences :

### **Télécharger les rapports d'utilisation**

Les administrateurs de compte peuvent télécharger quatre rapports d'utilisation depuis le portefeuille digital de BlueXP. Ces rapports d'utilisation fournissent des détails sur la capacité de vos abonnements et vous indiquent comment vous facturez les ressources de vos abonnements Cloud Volumes ONTAP. Les rapports téléchargeables capturent des données à un moment donné et peuvent être facilement partagés avec d'autres personnes.

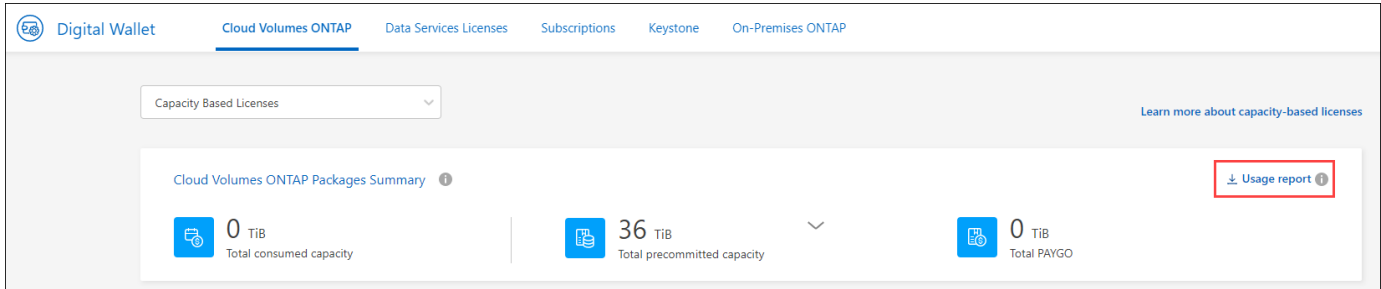

Les rapports suivants peuvent être téléchargés. Les valeurs de capacité indiquées sont en Tio.

- **Utilisation de haut niveau**: Ce rapport vous indique exactement ce qui se trouve dans la carte "Résumé des paquets Cloud Volumes ONTAP" du portefeuille numérique. Il contient les informations suivantes :
	- Capacité totale consommée
	- Capacité totale préallouée
	- Capacité BYOL totale
	- Capacité totale des contrats Marketplace
	- Capacité totale de PAYGO
- **Utilisation du paquet Cloud Volumes ONTAP**: Ce rapport vous montre exactement ce qui est sur les cartes de paquet dans le portefeuille numérique. Il contient les informations suivantes pour chaque package, à l'exception du package d'E/S optimisées :
	- Capacité totale consommée
	- Capacité totale préallouée
	- Capacité BYOL totale
	- Capacité totale des contrats Marketplace
	- Capacité totale de PAYGO
- **Utilisation des machines virtuelles de stockage** : ce rapport montre comment la capacité chargée est répartie entre les systèmes Cloud Volumes ONTAP et les machines virtuelles de stockage (SVM). Ces informations ne sont disponibles sur aucun écran du portefeuille numérique. Il contient les informations suivantes :
	- ID et nom de l'environnement de travail (affiché sous forme d'UUID)
	- Le cloud
	- Identifiant de compte NetApp
	- Configuration de l'environnement de travail
	- Nom du SVM
	- Capacité provisionnée
	- Déduplication de la capacité chargée
	- Période de facturation du marché
	- Groupe ou fonctionnalité Cloud Volumes ONTAP
	- Nom de l'abonnement à SaaS Marketplace en charge
	- ID d'abonnement SaaS Marketplace en charge
	- Type de workload
- **Utilisation des volumes** : ce rapport indique comment la capacité chargée est répartie par les volumes dans un environnement de travail. Ces informations ne sont disponibles sur aucun écran du portefeuille numérique. Il contient les informations suivantes :
	- ID et nom de l'environnement de travail (affiché sous forme d'UUID)
	- Nom SVN
	- ID du volume
	- Type de volume
	- Capacité provisionnée du volume

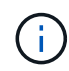

Les volumes FlexClone ne sont pas inclus dans ce rapport, car ces types de volumes n'entraînent pas de frais.

### **Étapes**

- 1. Dans le menu de navigation BlueXP, sélectionnez **gouvernance > porte-monnaie numérique**.
- 2. Dans l'onglet **Cloud Volumes ONTAP**, conservez **licences basées sur la capacité** sélectionné et cliquez sur **Rapport d'utilisation**.

Le rapport d'utilisation est téléchargé.

3. Ouvrez le fichier téléchargé pour accéder aux rapports.

### <span id="page-5-0"></span>**Ajoutez des licences achetées à votre compte**

Si les licences que vous avez achetées ne s'affichent pas dans le portefeuille digital BlueXP, vous devrez les ajouter à BlueXP afin que la capacité soit disponible pour Cloud Volumes ONTAP.

#### **Ce dont vous avez besoin**

- Vous devez fournir à BlueXP le numéro de série de la licence ou du fichier de licence.
- Pour saisir le numéro de série, vous devez d'abord le faire ["Ajoutez votre compte sur le site de support](https://docs.netapp.com/us-en/bluexp-setup-admin/task-adding-nss-accounts.html) [NetApp à BlueXP".](https://docs.netapp.com/us-en/bluexp-setup-admin/task-adding-nss-accounts.html) Il s'agit du compte du site de support NetApp autorisé à accéder au numéro de série.

#### **Étapes**

- 1. Dans le menu de navigation BlueXP, sélectionnez **gouvernance > porte-monnaie numérique**.
- 2. Dans l'onglet **Cloud Volumes ONTAP**, sélectionnez **licences basées sur la capacité** et cliquez sur **Ajouter licence**.
- 3. Entrez le numéro de série de la licence basée sur la capacité ou téléchargez le fichier de licence.

Si vous avez saisi un numéro de série, vous devez également sélectionner le compte du site de support NetApp autorisé à accéder au numéro de série.

4. Cliquez sur **Ajouter une licence**.

### **Mettez à jour une licence basée sur la capacité**

Si vous avez acheté de la capacité supplémentaire ou prolongé la durée de votre licence, BlueXP met automatiquement à jour la licence dans le portefeuille digital. Vous n'avez rien à faire.

Cependant, si vous avez déployé BlueXP dans un emplacement qui n'a pas d'accès à Internet, vous devrez

mettre à jour la licence manuellement dans BlueXP.

#### **Ce dont vous avez besoin**

Le fichier de licence (ou *files* si vous avez une paire HA).

### **Étapes**

- 1. Dans le menu de navigation BlueXP, sélectionnez **gouvernance > porte-monnaie numérique**.
- 2. Dans l'onglet **Cloud Volumes ONTAP**, cliquez sur le menu d'action en regard de la licence et sélectionnez **mettre à jour la licence**.
- 3. Téléchargez le fichier de licence.
- 4. Cliquez sur **Télécharger la licence**.

### **Changer les méthodes de charge**

Vous pouvez modifier la méthode de facturation d'un système Cloud Volumes ONTAP utilisant des licences basées sur la capacité. Par exemple, si vous avez déployé un système Cloud Volumes ONTAP avec le pack Essentials, vous pouvez le remplacer par le pack Professional si vos besoins évoluent.

### **Restriction**

La modification de la licence Edge cache depuis ou vers n'est pas prise en charge.

#### **Remarque importante**

Si vous disposez d'une offre ou d'un contrat privé sur le marché de votre fournisseur cloud, le fait de changer de méthode de facturation non incluse dans votre contrat entraînera une facturation en fonction du modèle BYOL (si vous avez acheté une licence auprès de NetApp) ou du modèle de facturation PAYGO.

#### **Étapes**

- 1. Dans le menu de navigation BlueXP, sélectionnez **gouvernance > porte-monnaie numérique**.
- 2. Dans l'onglet **Cloud Volumes ONTAP**, cliquez sur **changer la méthode de chargement**.

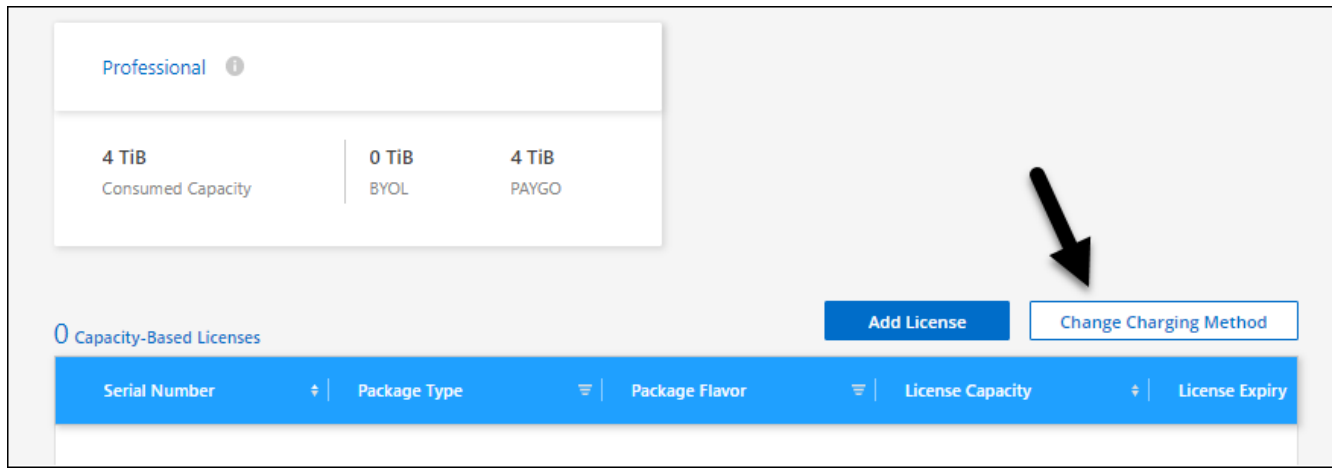

3. Sélectionnez un environnement de travail, choisissez la nouvelle méthode de charge, puis confirmez que la modification du type de colis affectera les frais de service.

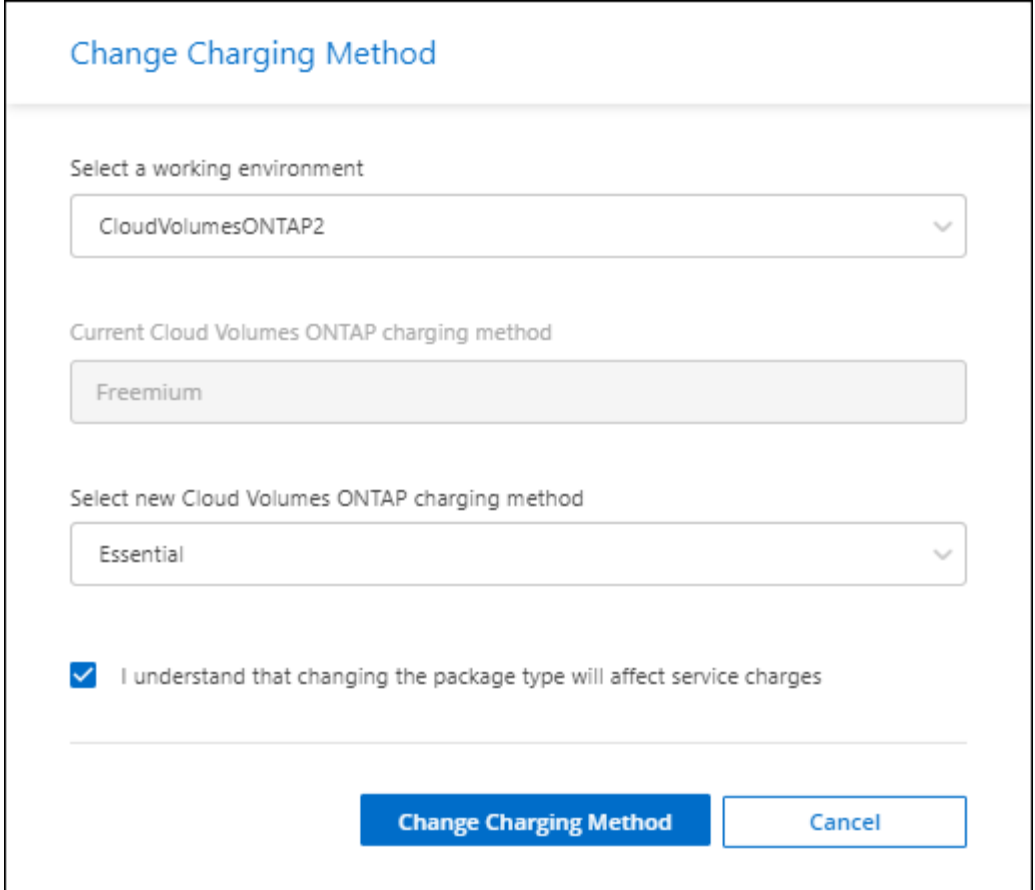

4. Cliquez sur **changer la méthode de charge**.

### **Résultat**

BlueXP modifie la méthode de charge du système Cloud Volumes ONTAP.

Notez également que le portefeuille digital BlueXP actualise la capacité consommée pour chaque type de pack en fonction des modifications que vous venez d'apporter.

### **Suppression d'une licence basée sur la capacité**

Si une licence basée sur la capacité a expiré et n'est plus utilisée, vous pouvez la supprimer à tout moment.

### **Étapes**

- 1. Dans le menu de navigation BlueXP, sélectionnez **gouvernance > porte-monnaie numérique**.
- 2. Dans l'onglet **Cloud Volumes ONTAP**, cliquez sur le menu d'action en regard de la licence et sélectionnez **Supprimer la licence**.
- 3. Cliquez sur **Supprimer** pour confirmer.

## <span id="page-7-0"></span>**Gestion des abonnements Keystone**

Gérez vos abonnements Keystone à partir du portefeuille digital BlueXP en activant les abonnements pour une utilisation avec Cloud Volumes ONTAP. Vous pouvez également demander des modifications à la capacité engagée et annuler la liaison des abonnements.

Un *abonnement Keystone* est un service de stockage avec paiement à l'utilisation proposé par NetApp.

Le portefeuille digital BlueXP vous permet de gérer les licences pour Cloud Volumes ONTAP à partir d'un emplacement unique. Vous pouvez ajouter de nouvelles licences et mettre à jour des licences existantes.

["En savoir plus sur les licences Cloud Volumes ONTAP".](https://docs.netapp.com/us-en/bluexp-cloud-volumes-ontap/concept-licensing.html)

### **Autoriser votre compte**

Avant de pouvoir utiliser et gérer les abonnements Keystone dans BlueXP, vous devez contacter NetApp afin d'autoriser votre compte utilisateur BlueXP avec vos abonnements Keystone.

### **Étapes**

- 1. Dans le menu de navigation BlueXP, sélectionnez **gouvernance > porte-monnaie numérique**.
- 2. Sélectionnez **Keystone**.
- 3. Si vous voyez la page **Bienvenue dans NetApp Keystone**, envoyez un e-mail à l'adresse indiquée sur la page.

Un représentant NetApp traitera votre demande en autorisant votre compte utilisateur à accéder aux abonnements.

4. Revenez à l'abonnement **Keystone** pour afficher vos abonnements.

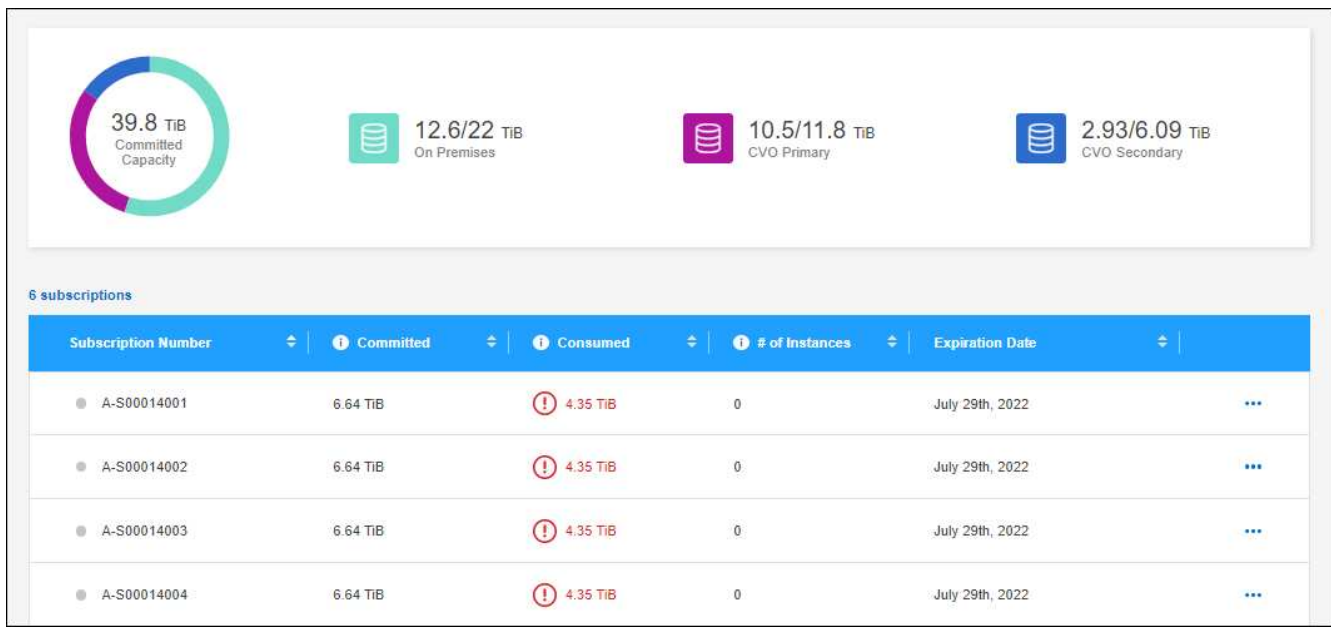

#### **Et la suite ?**

Associez les abonnements que vous souhaitez utiliser avec Cloud Volumes ONTAP.

### **Associer un abonnement**

Une fois que NetApp a autorisé votre compte, vous devez lier les abonnements Keystone pour les utiliser avec Cloud Volumes ONTAP. Cette action permet aux utilisateurs de sélectionner l'abonnement comme méthode de facturation pour les nouveaux systèmes Cloud Volumes ONTAP.

- 1. Dans le menu de navigation BlueXP, sélectionnez **gouvernance > porte-monnaie numérique**.
- 2. Sélectionnez **Keystone**.
- 3. Pour l'abonnement que vous souhaitez lier, cliquez sur **...** Et sélectionnez Link.

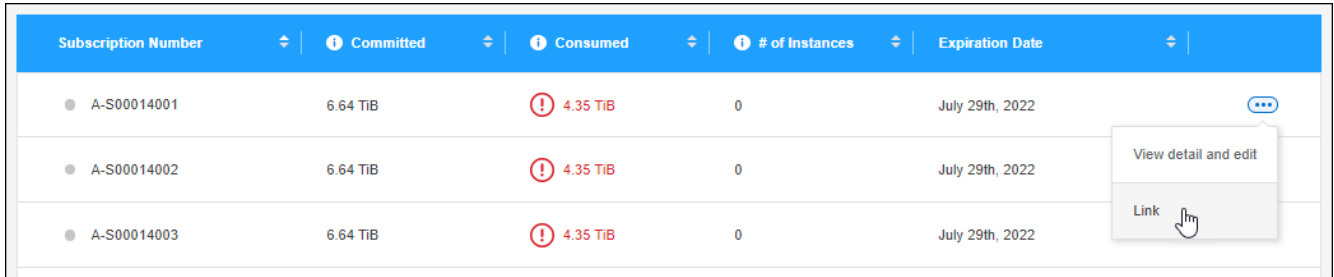

### **Résultat**

L'abonnement est désormais lié à votre compte BlueXP et disponible pour la création d'un environnement de travail Cloud Volumes ONTAP.

### **Demandez plus ou moins de capacité dédiée**

Si vous devez ajuster la capacité engagée pour un abonnement, vous pouvez envoyer une demande directement à partir de l'interface BlueXP.

- 1. Dans le menu de navigation BlueXP, sélectionnez **gouvernance > porte-monnaie numérique**.
- 2. Sélectionnez **Keystone**.
- 3. Pour l'abonnement pour lequel vous souhaitez ajuster la capacité, cliquez sur **...** Et sélectionnez Afficher **le détail et modifier**.
- 4. Saisissez la capacité d'engagement requise pour un ou plusieurs abonnements.

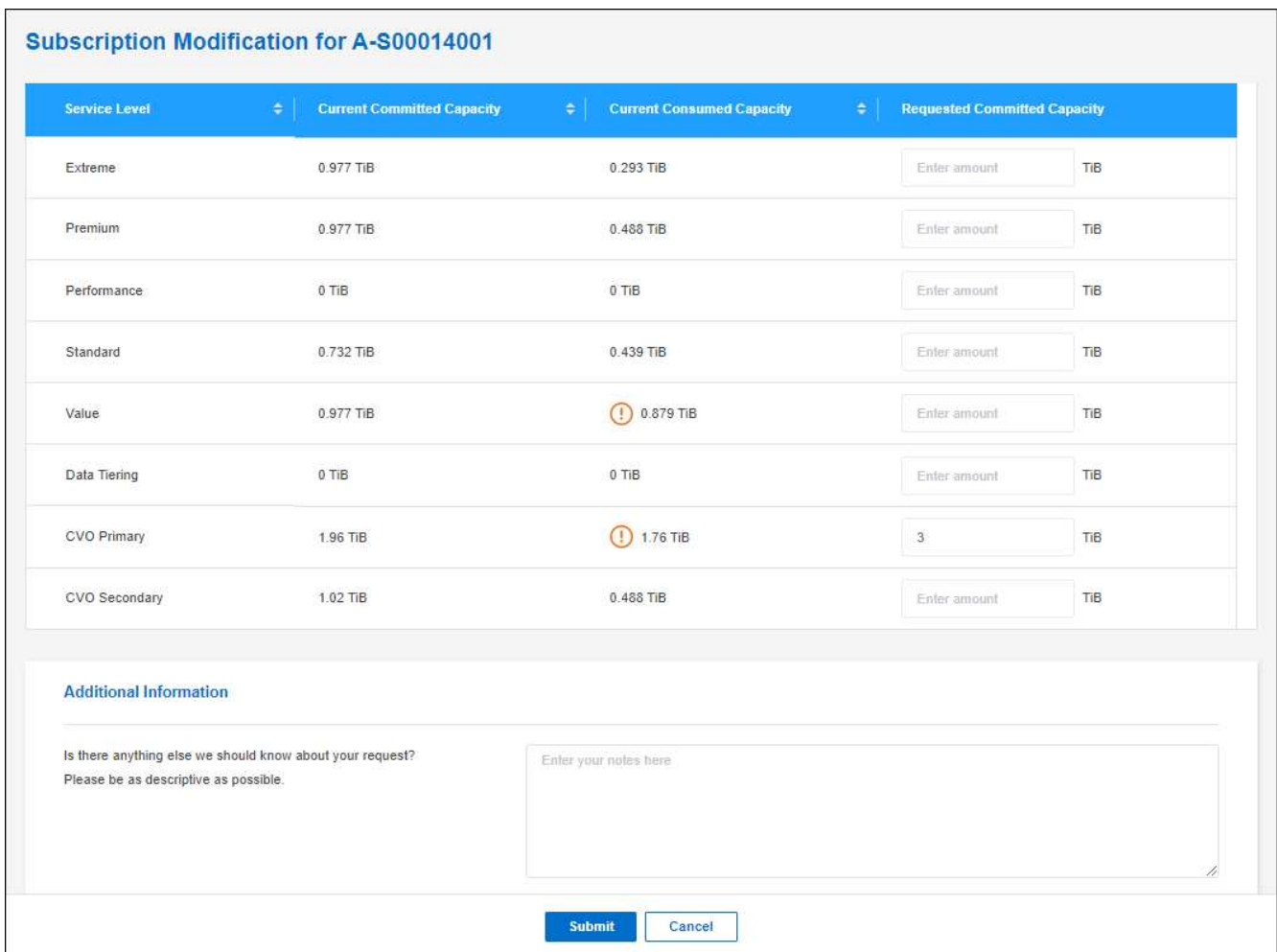

5. Faites défiler vers le bas, saisissez les détails supplémentaires de la demande, puis cliquez sur **Envoyer**.

### **Résultat**

Votre demande crée un ticket dans le système NetApp.

### **Dissocier un abonnement**

Si vous ne souhaitez plus utiliser un abonnement Keystone avec les nouveaux systèmes Cloud Volumes ONTAP, vous pouvez annuler le lien de cet abonnement. Notez que vous ne pouvez dissocier qu'un abonnement qui n'est pas associé à un abonnement Cloud Volumes ONTAP existant.

#### **Étapes**

- 1. Dans le menu de navigation BlueXP, sélectionnez **gouvernance > porte-monnaie numérique**.
- 2. Sélectionnez **Keystone**.
- 3. Pour l'abonnement que vous souhaitez dissocier, cliquez sur **...** Et sélectionnez Unlink.

#### **Résultat**

L'abonnement n'est plus lié à votre compte BlueXP et ne peut plus être sélectionné lors de la création d'un environnement de travail Cloud Volumes ONTAP.

# <span id="page-11-0"></span>**Gestion des licences basées sur des nœuds**

Gérez les licences basées sur les nœuds dans le portefeuille digital BlueXP pour vérifier que chaque système Cloud Volumes ONTAP dispose d'une licence valide avec la capacité requise.

*Les licences par nœud* sont le modèle de licence de génération précédente (et non disponible pour les nouveaux clients) :

- Licences BYOL achetées auprès de NetApp
- Des abonnements avec facturation à l'utilisation (PAYGO) à partir du marché de votre fournisseur cloud

Le portefeuille digital BlueXP\_ vous permet de gérer les licences pour Cloud Volumes ONTAP à partir d'un emplacement unique. Vous pouvez ajouter de nouvelles licences et mettre à jour des licences existantes.

["En savoir plus sur les licences Cloud Volumes ONTAP".](https://docs.netapp.com/us-en/bluexp-cloud-volumes-ontap/concept-licensing.html)

### **Gérer les licences PAYGO**

La page du portefeuille digital BlueXP vous permet de consulter des informations détaillées sur chacun de vos systèmes Cloud Volumes ONTAP PAYGO, notamment le numéro de série et le type de licence PAYGO.

### **Étapes**

- 1. Dans le menu de navigation BlueXP, sélectionnez **gouvernance > porte-monnaie numérique**.
- 2. Dans l'onglet **Cloud Volumes ONTAP**, sélectionnez **licences par nœud** dans la liste déroulante.
- 3. Cliquez sur **PAYGO**.
- 4. Pour en savoir plus, consultez le tableau relatif à chacune de vos licences PAYGO.

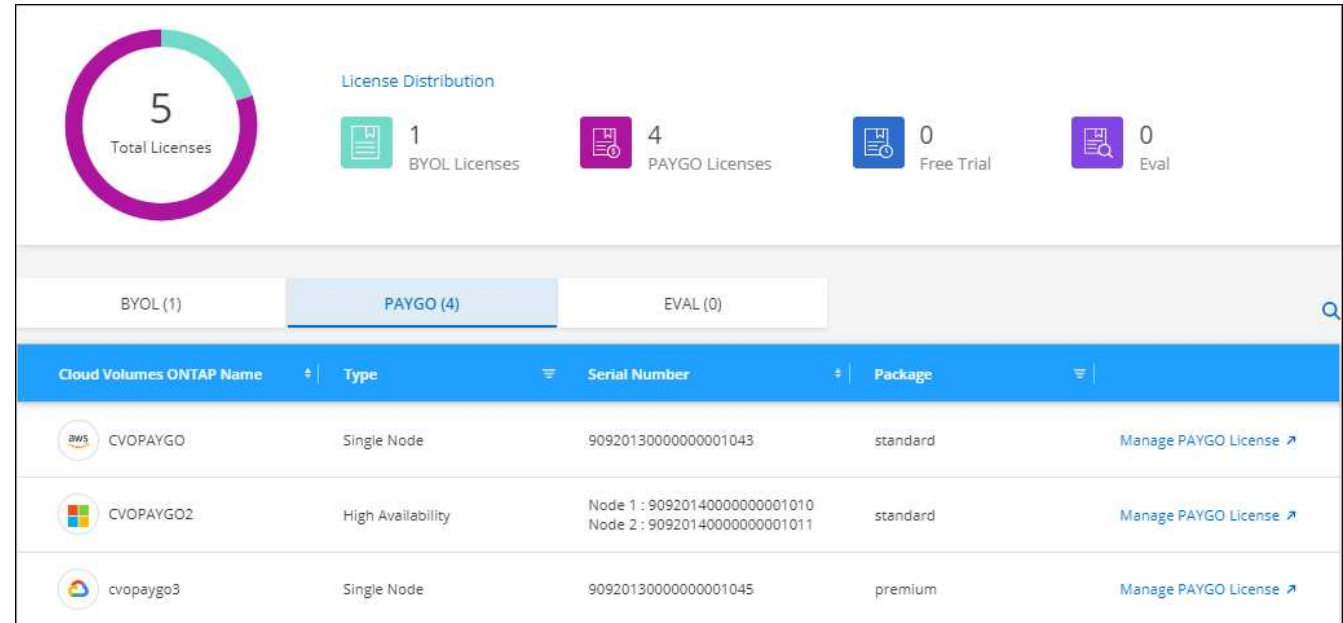

5. Si nécessaire, cliquez sur **Manage PAYGO License** pour modifier la licence PAYGO ou pour changer le type d'instance.

### **Gérez les licences BYOL**

Gérez les licences que vous avez achetées directement auprès de NetApp en ajoutant et en supprimant des licences système et des licences de capacité supplémentaire.

### **Ajouter des licences non affectées**

Ajoutez une licence basée sur des nœuds au portefeuille digital BlueXP afin de sélectionner la licence lors de la création d'un nouveau système Cloud Volumes ONTAP. Le portefeuille numérique identifie ces licences comme *non attribuées*.

### **Étapes**

- 1. Dans le menu de navigation BlueXP, sélectionnez **gouvernance > porte-monnaie numérique**.
- 2. Dans l'onglet **Cloud Volumes ONTAP**, sélectionnez **licences par nœud** dans la liste déroulante.
- 3. Cliquez sur **non affecté**.
- 4. Cliquez sur **Ajouter des licences non attribuées**.
- 5. Saisissez le numéro de série de la licence ou téléchargez le fichier de licence.

Si vous n'avez pas encore le fichier de licence, reportez-vous à la section ci-dessous.

### 6. Cliquez sur **Ajouter une licence**.

### **Résultat**

BlueXP ajoute la licence au portefeuille digital. La licence sera identifiée comme non affectée jusqu'à ce que vous l'associez à un nouveau système Cloud Volumes ONTAP. Ensuite, la licence passe à l'onglet **BYOL** du portefeuille numérique.

### **Licences Exchange non attribuées basées sur des nœuds**

Si vous n'avez pas utilisé de licence basée sur des nœuds non attribuée pour Cloud Volumes ONTAP, vous pouvez échanger la licence en la convertissant en licence de sauvegarde et de restauration BlueXP, en licence de classification BlueXP ou en licence de Tiering BlueXP.

L'échange de la licence révoque la licence Cloud Volumes ONTAP et crée une licence équivalente en dollars pour le service :

- Les licences d'une paire haute disponibilité Cloud Volumes ONTAP sont converties en licence de service de données de 51 Tio
- Les licences d'un nœud Cloud Volumes ONTAP unique sont converties en licence de service de données de 32 Tio

La licence convertie a la même date d'expiration que la licence Cloud Volumes ONTAP.

- 1. Dans le menu de navigation BlueXP, sélectionnez **gouvernance > porte-monnaie numérique**.
- 2. Dans l'onglet **Cloud Volumes ONTAP**, sélectionnez **licences par nœud** dans la liste déroulante.
- 3. Cliquez sur **non affecté**.
- 4. Cliquez sur **Exchange License**.

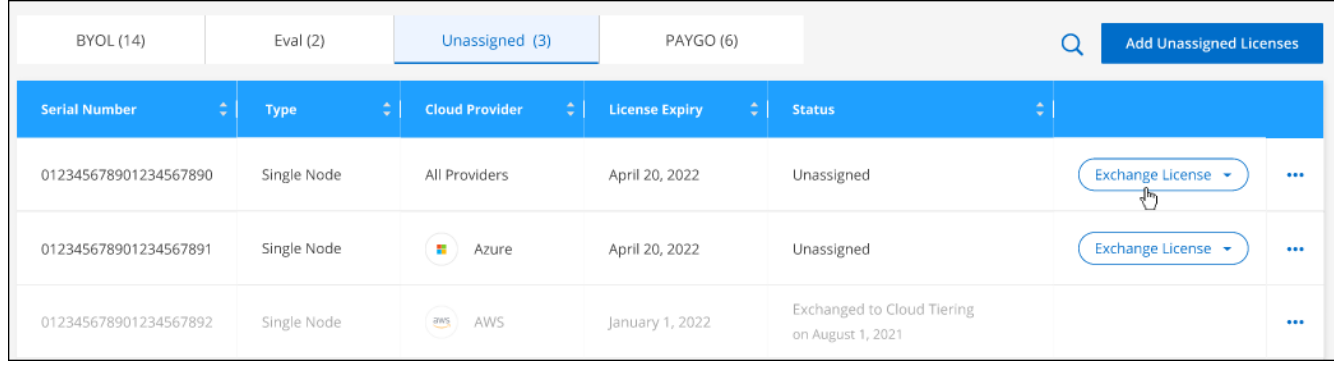

- 5. Sélectionnez le service avec lequel vous souhaitez échanger la licence.
- 6. Si vous y êtes invité, sélectionnez une licence supplémentaire pour la paire haute disponibilité.
- 7. Lisez le consentement légal et cliquez sur **J'accepte**.

### **Résultat**

BlueXP convertit la licence non attribuée au service que vous avez sélectionné. Vous pouvez afficher la nouvelle licence dans l'onglet **Data Services Licenses**.

### **Obtenir un fichier de licence système**

Dans la plupart des cas, BlueXP peut obtenir automatiquement votre fichier de licence à l'aide de votre compte sur le site de support NetApp. Si ce n'est pas le cas, vous devrez charger manuellement le fichier de licence. Si vous n'avez pas le fichier de licence, vous pouvez l'obtenir sur netapp.com.

### **Étapes**

- 1. Accédez au ["Générateur de fichiers de licences NetApp"](https://register.netapp.com/register/getlicensefile) Et connectez-vous en utilisant vos identifiants du site du support NetApp.
- 2. Entrez votre mot de passe, choisissez votre produit, entrez le numéro de série, confirmez que vous avez lu et accepté la politique de confidentialité, puis cliquez sur **Envoyer**.

### **Exemple**

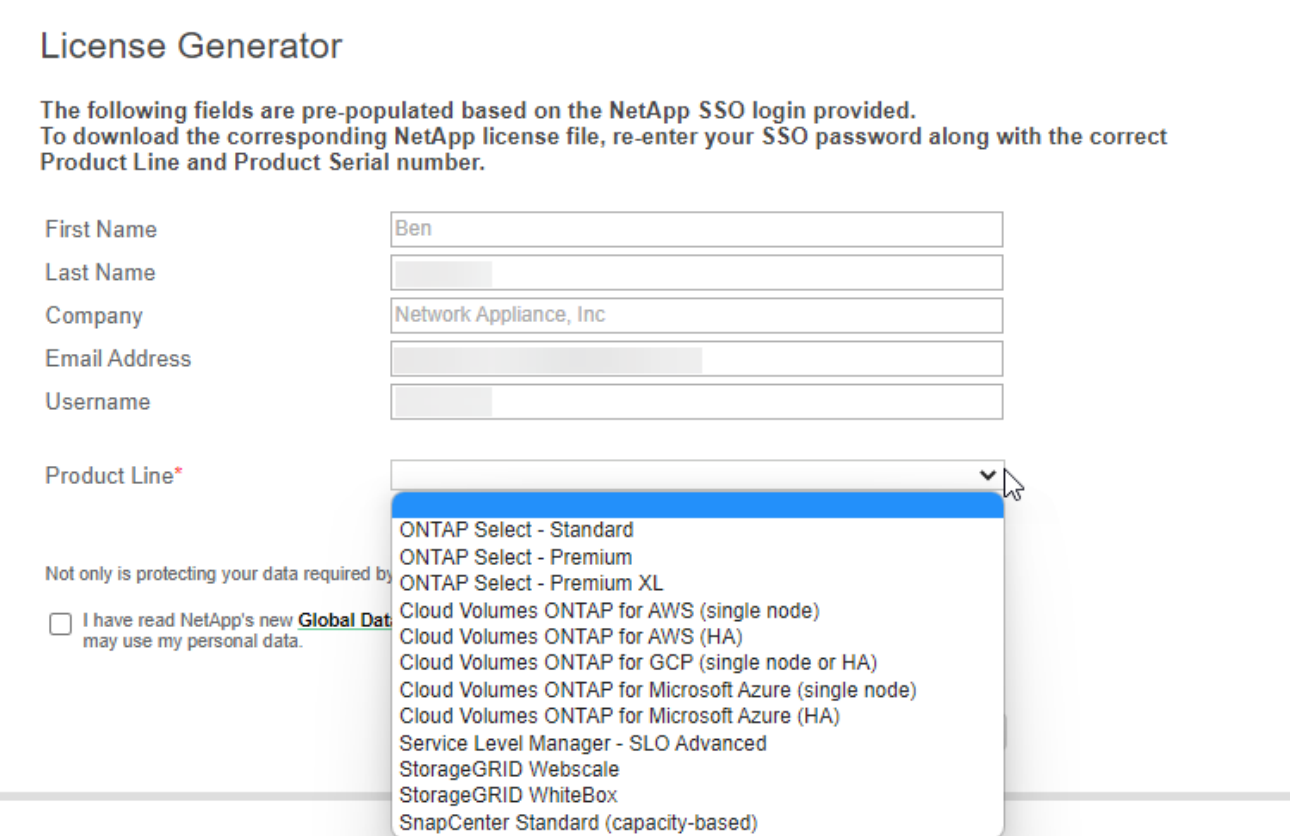

3. Choisissez si vous souhaitez recevoir le fichier numéro de série.NLF JSON par e-mail ou par téléchargement direct.

### **Mettre à jour une licence système**

Lorsque vous renouvelez un abonnement BYOL en contactant un représentant NetApp, BlueXP obtient automatiquement la nouvelle licence auprès de NetApp et l'installe sur le système Cloud Volumes ONTAP.

Si BlueXP ne parvient pas à accéder au fichier de licence via la connexion Internet sécurisée, vous pouvez obtenir le fichier vous-même, puis le télécharger manuellement vers BlueXP.

### **Étapes**

- 1. Dans le menu de navigation BlueXP, sélectionnez **gouvernance > porte-monnaie numérique**.
- 2. Dans l'onglet **Cloud Volumes ONTAP**, sélectionnez **licences par nœud** dans la liste déroulante.
- 3. Dans l'onglet **BYOL**, développez les détails d'un système Cloud Volumes ONTAP.
- 4. Cliquez sur le menu d'action en regard de la licence système et sélectionnez **mettre à jour la licence**.
- 5. Téléchargez le fichier de licence (ou les fichiers si vous disposez d'une paire HA).
- 6. Cliquez sur **mettre à jour la licence**.

#### **Résultat**

BlueXP met à jour la licence sur le système Cloud Volumes ONTAP.

#### **Gérez les licences de capacité supplémentaire**

Vous pouvez acheter des licences de capacité supplémentaire pour un système Cloud Volumes ONTAP BYOL afin d'allouer plus de 368 To de capacité, si la licence du système BYOL est fournie. Par exemple, vous

pouvez acheter une capacité de licence supplémentaire pour allouer une capacité allant jusqu'à 736 Tio à Cloud Volumes ONTAP. Vous pouvez également acheter trois licences de capacité supplémentaire pour obtenir jusqu'à 1.4 Pio.

Le nombre de licences que vous pouvez acheter pour un système à un seul nœud ou une paire HA est illimité.

#### **Ajoutez des licences de capacité**

Achetez une licence de capacité supplémentaire en nous contactant par l'icône de chat dans le coin inférieur droit de BlueXP. Une fois la licence acheté, vous pouvez l'appliquer sur un système Cloud Volumes ONTAP.

#### **Étapes**

- 1. Dans le menu de navigation BlueXP, sélectionnez **gouvernance > porte-monnaie numérique**.
- 2. Dans l'onglet **Cloud Volumes ONTAP**, sélectionnez **licences par nœud** dans la liste déroulante.
- 3. Dans l'onglet **BYOL**, développez les détails d'un système Cloud Volumes ONTAP.
- 4. Cliquez sur **Ajouter une licence de capacité**.
- 5. Saisissez le numéro de série ou téléchargez le fichier de licence (ou les fichiers si vous disposez d'une paire HA).
- 6. Cliquez sur **Ajouter une licence de capacité**.

#### **Mettez à jour les licences de capacité**

Si vous avez prolongé la durée d'une licence de capacité supplémentaire, vous devez mettre à jour la licence dans BlueXP.

#### **Étapes**

- 1. Dans le menu de navigation BlueXP, sélectionnez **gouvernance > porte-monnaie numérique**.
- 2. Dans l'onglet **Cloud Volumes ONTAP**, sélectionnez **licences par nœud** dans la liste déroulante.
- 3. Dans l'onglet **BYOL**, développez les détails d'un système Cloud Volumes ONTAP.
- 4. Cliquez sur le menu d'action en regard de la licence de capacité et sélectionnez **mettre à jour la licence**.
- 5. Téléchargez le fichier de licence (ou les fichiers si vous disposez d'une paire HA).
- 6. Cliquez sur **mettre à jour la licence**.

#### **Éliminez les licences de capacité**

Si une licence de capacité supplémentaire a expiré et n'est plus utilisée, vous pouvez la supprimer à tout moment.

- 1. Dans le menu de navigation BlueXP, sélectionnez **gouvernance > porte-monnaie numérique**.
- 2. Dans l'onglet **Cloud Volumes ONTAP**, sélectionnez **licences par nœud** dans la liste déroulante.
- 3. Dans l'onglet **BYOL**, développez les détails d'un système Cloud Volumes ONTAP.
- 4. Cliquez sur le menu d'action en regard de la licence de capacité et sélectionnez **Supprimer la licence**.
- 5. Cliquez sur **Supprimer**.

### **Convertissez une licence d'évaluation en licence BYOL**

Une licence d'évaluation est valable 30 jours. Vous pouvez appliquer une nouvelle licence BYOL à la licence d'évaluation pour une mise à niveau sur place.

Lorsque vous convertissez une licence d'évaluation en licence BYOL, BlueXP redémarre le système Cloud Volumes ONTAP.

- Pour un système à un seul nœud, le redémarrage entraîne une interruption des E/S lors du processus de redémarrage.
- Pour une paire haute disponibilité, le redémarrage lance le basculement et le rétablissement pour continuer à transmettre des E/S aux clients.

### **Étapes**

- 1. Dans le menu de navigation BlueXP, sélectionnez **gouvernance > porte-monnaie numérique**.
- 2. Dans l'onglet **Cloud Volumes ONTAP**, sélectionnez **licences par nœud** dans la liste déroulante.
- 3. Cliquez sur **Eval**.
- 4. Dans le tableau, cliquez sur **convertir en licence BYOL** pour un système Cloud Volumes ONTAP.
- 5. Entrez le numéro de série ou téléchargez le fichier de licence.
- 6. Cliquez sur **convertir la licence**.

### **Résultat**

BlueXP démarre le processus de conversion. Cloud Volumes ONTAP redémarre automatiquement dans le cadre de ce processus. Lors de la sauvegarde, les informations de licence reflètent la nouvelle licence.

### **PAYGO à la solution BYOL**

Convertir un système en licences PAYGO par nœud en licences BYOL (et inversement) n'est pas pris en charge. Si vous souhaitez basculer entre un abonnement avec paiement à l'utilisation et un abonnement BYOL, vous devez déployer un nouveau système et répliquer les données depuis le système existant vers le nouveau.

### **Étapes**

- 1. Créez un nouvel environnement de travail Cloud Volumes ONTAP.
- 2. Configuration d'une réplication unique des données entre les systèmes pour chaque volume à répliquer

["Découvrez comment répliquer des données entre les systèmes"](https://docs.netapp.com/us-en/bluexp-replication/task-replicating-data.html)

3. Mettez fin au système Cloud Volumes ONTAP dont vous n'avez plus besoin en supprimant l'environnement de travail d'origine .

["Découvrez comment supprimer un environnement de travail Cloud Volumes ONTAP".](https://docs.netapp.com/us-en/bluexp-cloud-volumes-ontap/task-deleting-working-env.html)

### **Informations sur le copyright**

Copyright © 2024 NetApp, Inc. Tous droits réservés. Imprimé aux États-Unis. Aucune partie de ce document protégé par copyright ne peut être reproduite sous quelque forme que ce soit ou selon quelque méthode que ce soit (graphique, électronique ou mécanique, notamment par photocopie, enregistrement ou stockage dans un système de récupération électronique) sans l'autorisation écrite préalable du détenteur du droit de copyright.

Les logiciels dérivés des éléments NetApp protégés par copyright sont soumis à la licence et à l'avis de nonresponsabilité suivants :

CE LOGICIEL EST FOURNI PAR NETAPP « EN L'ÉTAT » ET SANS GARANTIES EXPRESSES OU TACITES, Y COMPRIS LES GARANTIES TACITES DE QUALITÉ MARCHANDE ET D'ADÉQUATION À UN USAGE PARTICULIER, QUI SONT EXCLUES PAR LES PRÉSENTES. EN AUCUN CAS NETAPP NE SERA TENU POUR RESPONSABLE DE DOMMAGES DIRECTS, INDIRECTS, ACCESSOIRES, PARTICULIERS OU EXEMPLAIRES (Y COMPRIS L'ACHAT DE BIENS ET DE SERVICES DE SUBSTITUTION, LA PERTE DE JOUISSANCE, DE DONNÉES OU DE PROFITS, OU L'INTERRUPTION D'ACTIVITÉ), QUELLES QU'EN SOIENT LA CAUSE ET LA DOCTRINE DE RESPONSABILITÉ, QU'IL S'AGISSE DE RESPONSABILITÉ CONTRACTUELLE, STRICTE OU DÉLICTUELLE (Y COMPRIS LA NÉGLIGENCE OU AUTRE) DÉCOULANT DE L'UTILISATION DE CE LOGICIEL, MÊME SI LA SOCIÉTÉ A ÉTÉ INFORMÉE DE LA POSSIBILITÉ DE TELS DOMMAGES.

NetApp se réserve le droit de modifier les produits décrits dans le présent document à tout moment et sans préavis. NetApp décline toute responsabilité découlant de l'utilisation des produits décrits dans le présent document, sauf accord explicite écrit de NetApp. L'utilisation ou l'achat de ce produit ne concède pas de licence dans le cadre de droits de brevet, de droits de marque commerciale ou de tout autre droit de propriété intellectuelle de NetApp.

Le produit décrit dans ce manuel peut être protégé par un ou plusieurs brevets américains, étrangers ou par une demande en attente.

LÉGENDE DE RESTRICTION DES DROITS : L'utilisation, la duplication ou la divulgation par le gouvernement sont sujettes aux restrictions énoncées dans le sous-paragraphe (b)(3) de la clause Rights in Technical Data-Noncommercial Items du DFARS 252.227-7013 (février 2014) et du FAR 52.227-19 (décembre 2007).

Les données contenues dans les présentes se rapportent à un produit et/ou service commercial (tel que défini par la clause FAR 2.101). Il s'agit de données propriétaires de NetApp, Inc. Toutes les données techniques et tous les logiciels fournis par NetApp en vertu du présent Accord sont à caractère commercial et ont été exclusivement développés à l'aide de fonds privés. Le gouvernement des États-Unis dispose d'une licence limitée irrévocable, non exclusive, non cessible, non transférable et mondiale. Cette licence lui permet d'utiliser uniquement les données relatives au contrat du gouvernement des États-Unis d'après lequel les données lui ont été fournies ou celles qui sont nécessaires à son exécution. Sauf dispositions contraires énoncées dans les présentes, l'utilisation, la divulgation, la reproduction, la modification, l'exécution, l'affichage des données sont interdits sans avoir obtenu le consentement écrit préalable de NetApp, Inc. Les droits de licences du Département de la Défense du gouvernement des États-Unis se limitent aux droits identifiés par la clause 252.227-7015(b) du DFARS (février 2014).

#### **Informations sur les marques commerciales**

NETAPP, le logo NETAPP et les marques citées sur le site<http://www.netapp.com/TM>sont des marques déposées ou des marques commerciales de NetApp, Inc. Les autres noms de marques et de produits sont des marques commerciales de leurs propriétaires respectifs.